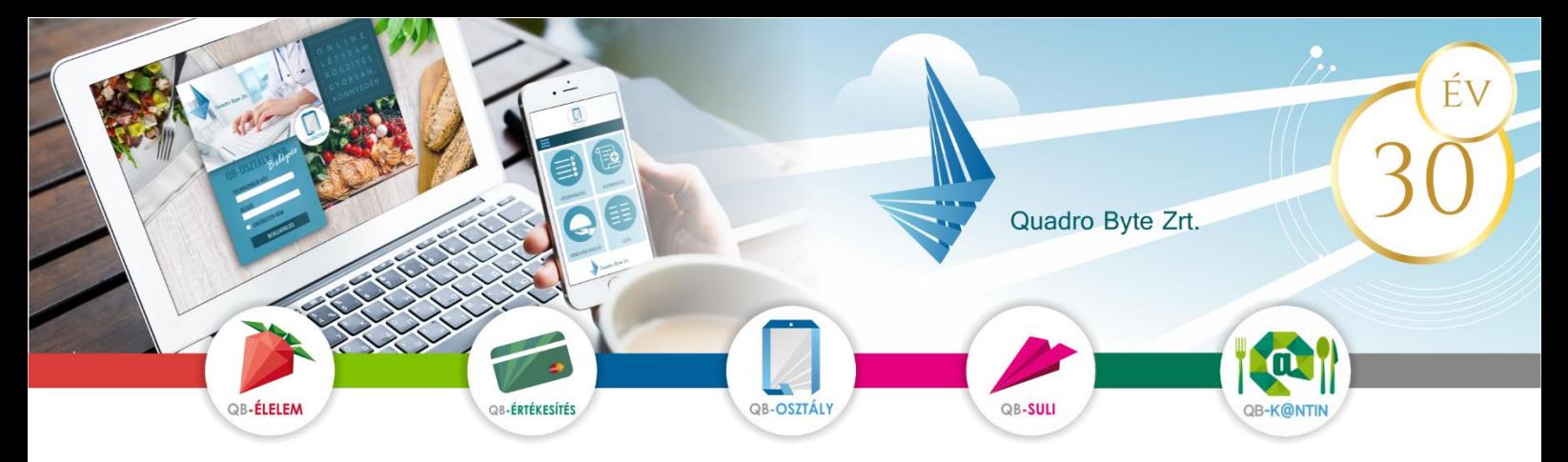

## **Tisztelt Szülők, Dolgozók!**

A [QB-Suli](https://aszod-etkeztetes.qb.hu/) felületén lehetővé vált az étkezések térítési díját tartalmazó DÍJBEKÉRŐK azonnali kiegyenlítése. A kiegyenlítés **QR-kódos és azonnali fizetési kérelemmel** működik, melynek **jóváhagyását** minden esetben a saját számlavezető **bankjának mobil alkalmazásában kell elvégeznie**. Éppen ezért fontos, hogy a webes fizetés alkalmazása **előtt töltse le a saját bankjának mobil alkalmazását**, és regisztráljon be. A bank mobil alkalmazásának letöltéséről, regisztrációs vagy bejelentkezési feltételeiről a bankjában tud érdeklődni.

**Amennyiben már** egyéb területen **használja a bank mobil alkalmazását**, **akkor nem kell letölteni** a banki alkalmazást újra.

#### **Jelenleg az alábbi banki alkalmazások tudják kezelni az alábbi** Bank **fizetéseket**:

**- QR-kódos fizetés:** OTP Bank, Raiffeisen Bank, Takarék Bank (MBH Bank 2023 májusától), Gránit Bank, Erste, CIB Bank, MEGJ: Takarékbank Androidos alkalmazása nem tudja beolvasni a QR kódot – banki oldalon a javítás folyamatban van.

**- fizetési kérelem:** OTP, Raiffeisen Bank, Erste Bank, Gránit Bank, Takarék Bank (MBH Bank 2023 májusától),, MKB Bankon belül a volt Budapest Bankos számlát/101-el kezdődőek (MBH Bank 2023 májusától),

A **QR-kódos és azonnali fizetési kérelmet elfogadó** bankok köre változhat, melyről a QB-Suli oldalán adunk tájékoztatást. Amennyiben Ön más banknál vezeti számláját, akkor a weben nem tudja azonnal kifizetni az étkezéseket, hanem a számlán szereplő bankszámlaszámra tudja átutalni az értéket. Átutalás során a közleménybe írja a számla sorszámát, gyermek nevét, és osztályát.

### **1. QR-Kódos fizetés:**

1.1. Lépjen be a<https://budavargmsz.qb.hu/> weboldalra a korábban megadott e-mail cím és jelszó használatával.

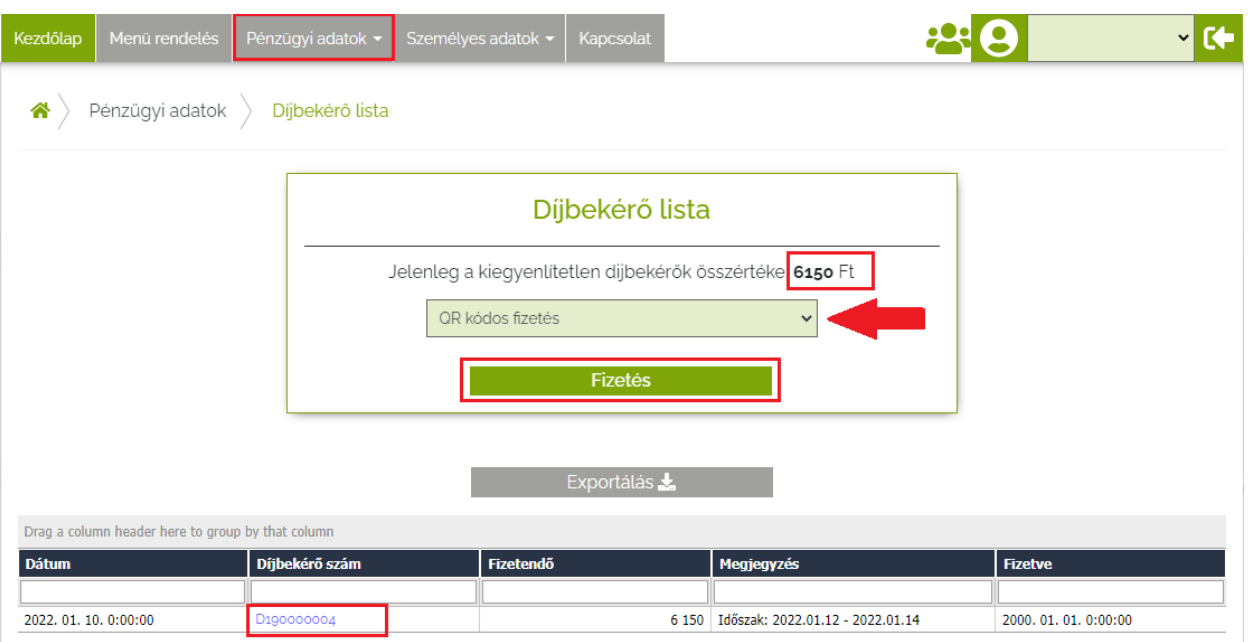

- 1.2. A menüpontok közül válassza a **Pénzügyi adatok** → **Díjbekérő** listák menüpontot. Itt látja az összes díjbekérőjét, melyet ki kell egyenlítenie. A képernyő alsó részében a díjbekérő sorszámára kattintva megnyithatja, nyomtathatja a díjbekérőt. A felső ablakban megjelenítjük a fizetendő értéket, és fizetési módokat, melyből a lefele mutató nyíllal választhat.
- 1.3. A **fizetés** gombra kattintva a weboldalon megjelenítjük a QR-kódot, melyet be kell olvasnia a bank mobil alkalmazásába. **Miután a QR-kód típusa bankonként változik, így válassza ki a megfelelő bankot, majd kövesse az ábrákon megjelenő lépéseket**:

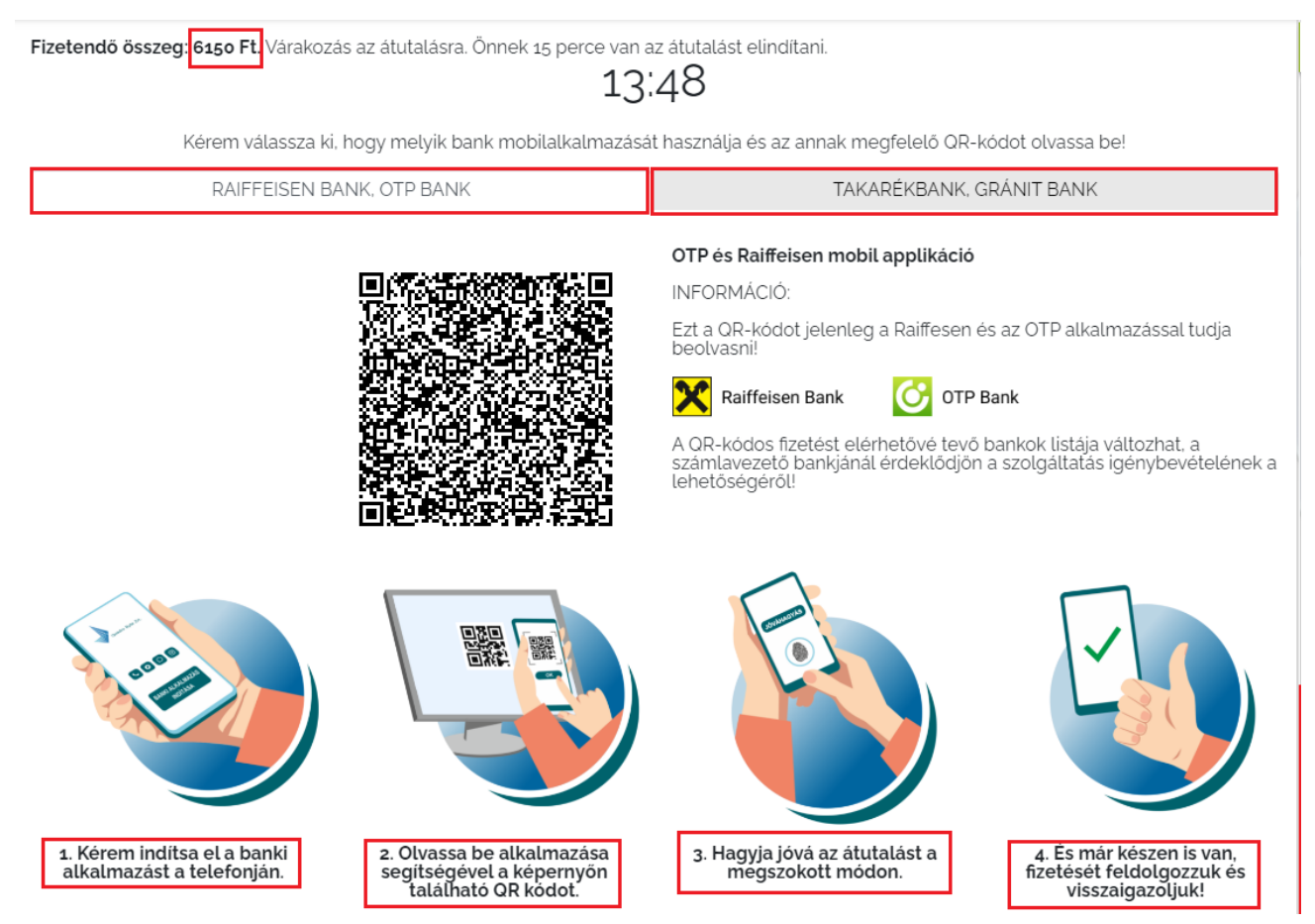

- 1. Indítsa el telefonján a banki alkalmazását, és lépjen be
- 2. Válassza ki a QR-kódos fizetést, majd olvassa le a képernyőn megjelenített QR-kódot az alkalmazással
- 3. Hagyja jóvá a tranzakciót a megszokott módon.
- 4. Jóváhagyást követően visszaírányítjuk a QB-Suli oldalon

# **KÉRJÜK, HOGY VÁRJÁK VÉGIG A FIZETÉSI FOLYAMATOT, "AMÍG KARIKÁZIK", NE NYOMJANAK ÚJRA RÁ, MERT AZ MEG TUDJA AKASZTANI A FOLYAMATOT ILLETVE DUPLA, TRIPLA FIZETÉST GENERÁL!!**

### **2. Fizetési kérelem:**

- 1.1. A fizetési kérelem használatához töltse fel a bankszámlaszámát a Személyes adatok  $\rightarrow$ Adatlap menüpontban.
- 1.2. Lépjen be a<https://budavargmsz.qb.hu/> weboldalra a korábban regisztrált e-mail cím és jelszó használatával.
- 1.3. A menüpontok közül válassza a **Pénzügyi adatok** → **Díjbekérő** listák menüpontot. Itt látja az összes díjbekérőjét, melyet ki kell egyenlítenie. A képernyő alsó részében a díjbekérő sorszámára kattintva megnyithatja, nyomtathatja a díjbekérőt. A felső ablakban megjelenítjük a fizetendő értéket, és fizetési módokat, melyből a lefele mutató nyíllal választhat.
- 1.4. Gördítse le a fizetési lehetőséget és válassza ki a fizetési kérelmet, majd nyomja meg a fizetés gombot, **majd kövesse az ábrákon megjelenő lépéseket**:

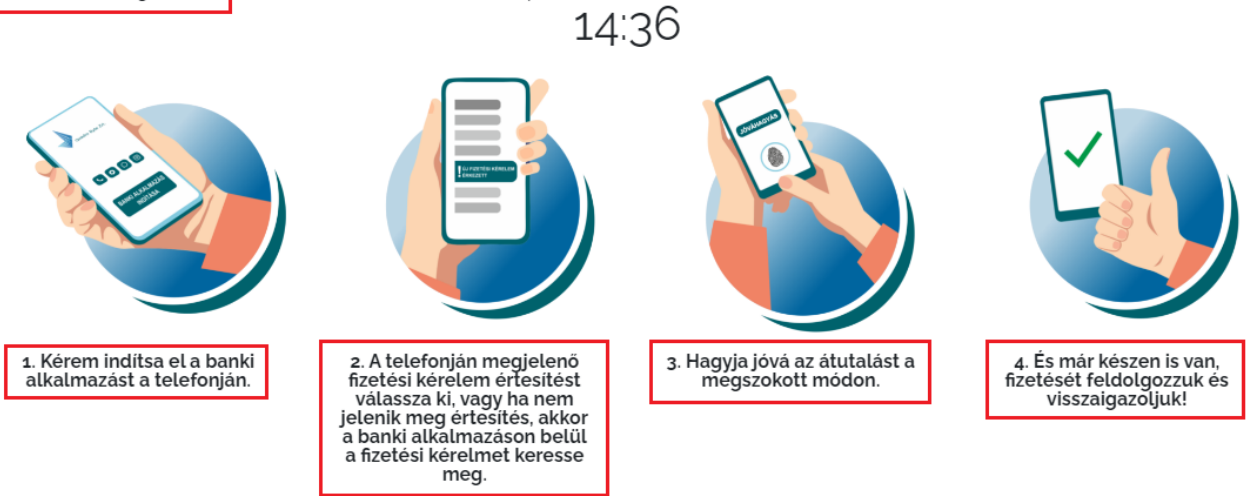

Fizetendő összeg: 6150 Ft. Várakozás az átutalásra. Önnek 15 perce van az átutalást elindítani.

- 1. Indítsa el telefonján a banki alkalmazását, és lépjen be
- 2. Válassza ki a fizetési kérelmet, vagy kattintson a beérkezett értesítésekre
- 3. Hagyja jóvá a tranzakciót a megszokott módon.
- 4. Jóváhagyást követően visszaírányítjuk a QB-Suli oldalon

Mindkét fizetés esetén 15 perc áll rendelkezésére a jóváhagyásra, és ezen időn belül bármikor megszakítható a jobb alsó sarokban található megszakítás gombbal.

Amennyiben a rendelési, fizetési felülettel kapcsolatban kérdési lennének a software-t üzemeltető Quadro Byte Zrt. kollégái **7:30-tól 16:00-ig** rendelkezésére állnak telefonon **+36 (1) 436-9932**, vagy a Kapcsolat menüponton keresztül tud nekünk e-mailt küldeni.

Üdvözlettel:

Qudro Byte Zrt.